## **How to upgrade your licence key to run Repute 2.5**

- 1. Attach your licence key (dongle) to your computer.
- 2. Download and run the Repute 2.5 Setup program, found here: [www.geocentrix.co.uk/repute/update](http://www.geocentrix.co.uk/repute/faqs.html)
- 3. Run Repute and, when asked to register the program, click **No**. **Repute**

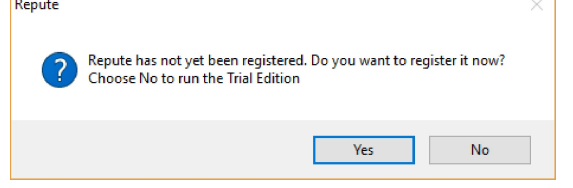

- 4. Select the **Licence** tab on Repute's ribbon.
- 5. If the Message Board displays the message "Device drivers needed to communicate with the licence key have not been installed on this computer" or "The Sentinel Runtime Environment is not installed", you need to install drivers:
	- a. *On Windows 10*: click **Install Device Drivers** and follow the instructions.
	- b. *On Windows 8 and earlier*: open Windows' File Manager; navigate to C:\Program Files (x86)\Common Files\Geocentrix; run the program HASPUserSetup.exe; and follow the on-screen instructions.

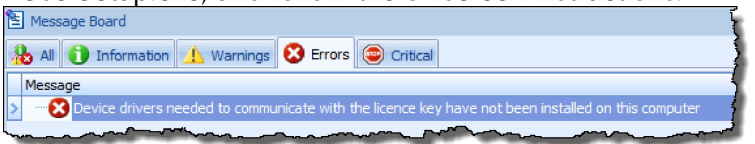

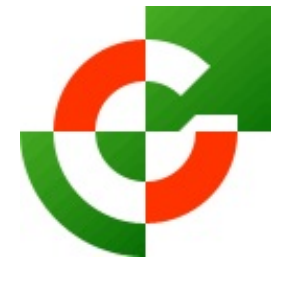

Geocentrix Ltd

Scenic House 54 Wilmot Way Banstead Surrey SM7 2PY United Kingdom

www.geocentrix.co.uk support@geocentrix.co.uk +44 (0)1737 373963

- 6. Click **Admin Control Centre** to display the Sentinel Admin Control Center. Check that the key listed under Vendor 48297 is Version 3.21 or later. If not, please contact Geocentrix for further advice.
- 7. Proceeding with the upgrade, click **Export C2V File...**

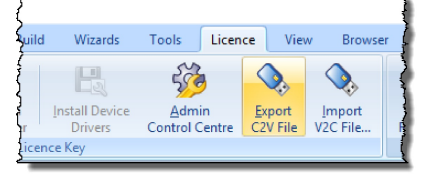

**Director** Andrew Bond MA MSc PhD DIC FICE CEng

8. Navigate to a temporary location on your computer and click **Save**. Please use the default filename provided (e.g. "1138f1cf.c2v").

- 9. Send this C2V ('Customer-to-Vendor') file to [support@geocentrix.co.uk](mailto:support@geocentrix.co.uk), requesting a V2C ('Vendor-to-Customer') file to upgrade your key.
- 10. Close Repute while you wait for our response. \*\*\*
- 11. When we reply, save the V2C file to a temporary location on your computer.
- 12. Re-run Repute and, if prompted to register, choose **No** to run the Trial Edition.
- 13. Select the **Licence** tab and click on the button **Import V2C File...**.
- 14. Navigate to the temporary location where you saved the V2C file, select the file, and click **Open**.
- 15. A message will appear in the Message Board to confirm that the upgrade has been successful. Finally, delete the V2C file (since it is no longer valid).
- 16. If you need further help, please contact Geocentrix Technical Support via: [support@geocentrix.co.uk](mailto:support@geocentrix.co.uk)

Registered office as above

Registered in England No. 3738829

VAT Registration No GB 709 3785 07

Geocentrix is a registered trademark of Geocentrix Ltd